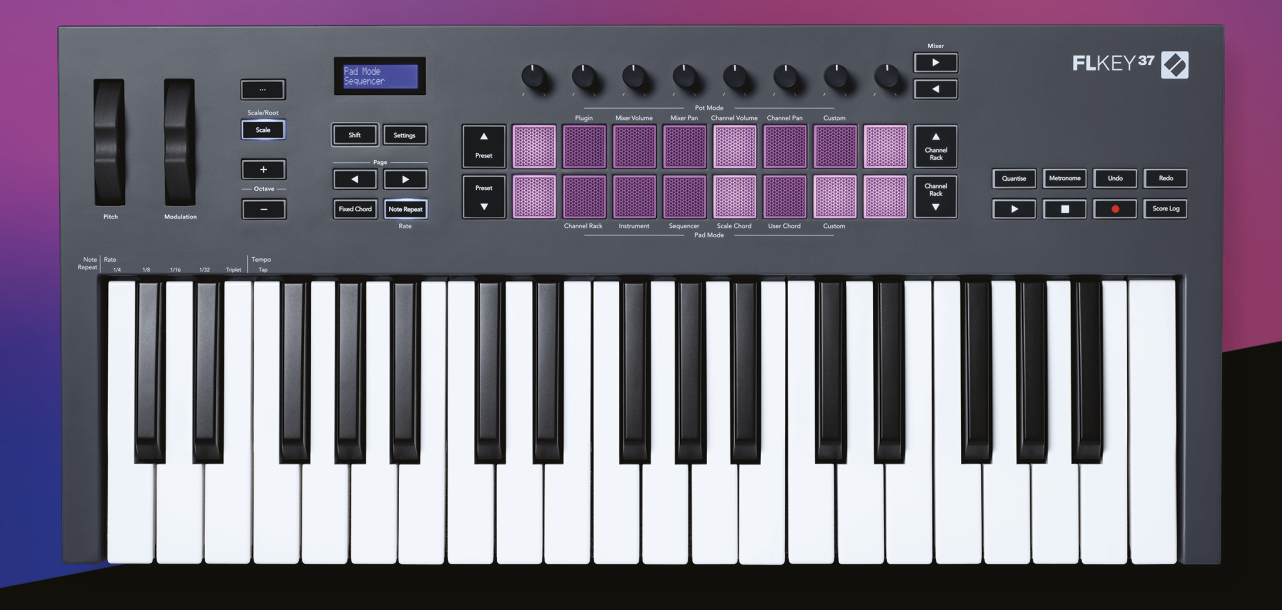

# 用户指南

FLkey 37<br>FLKEY

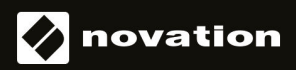

# 目录

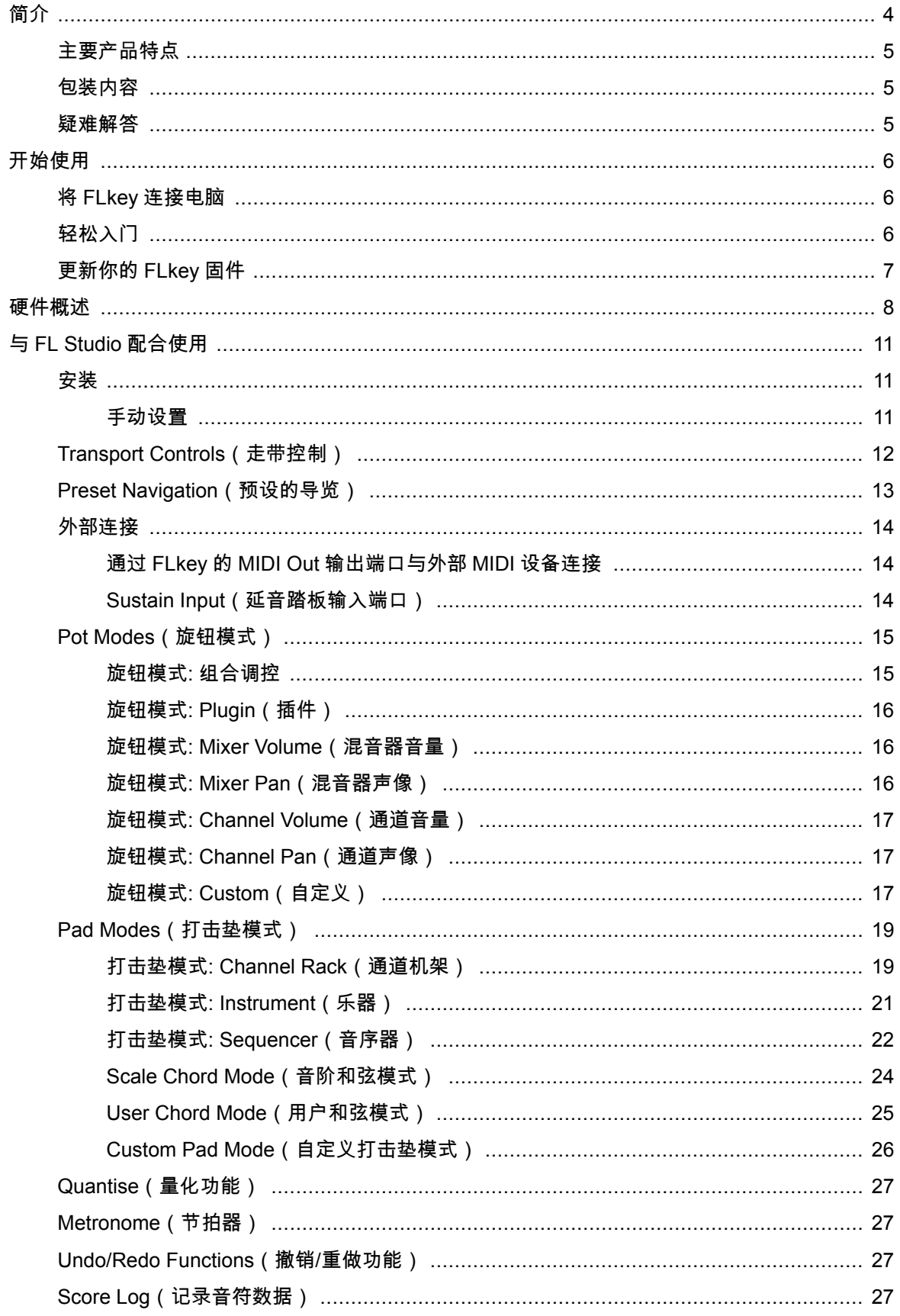

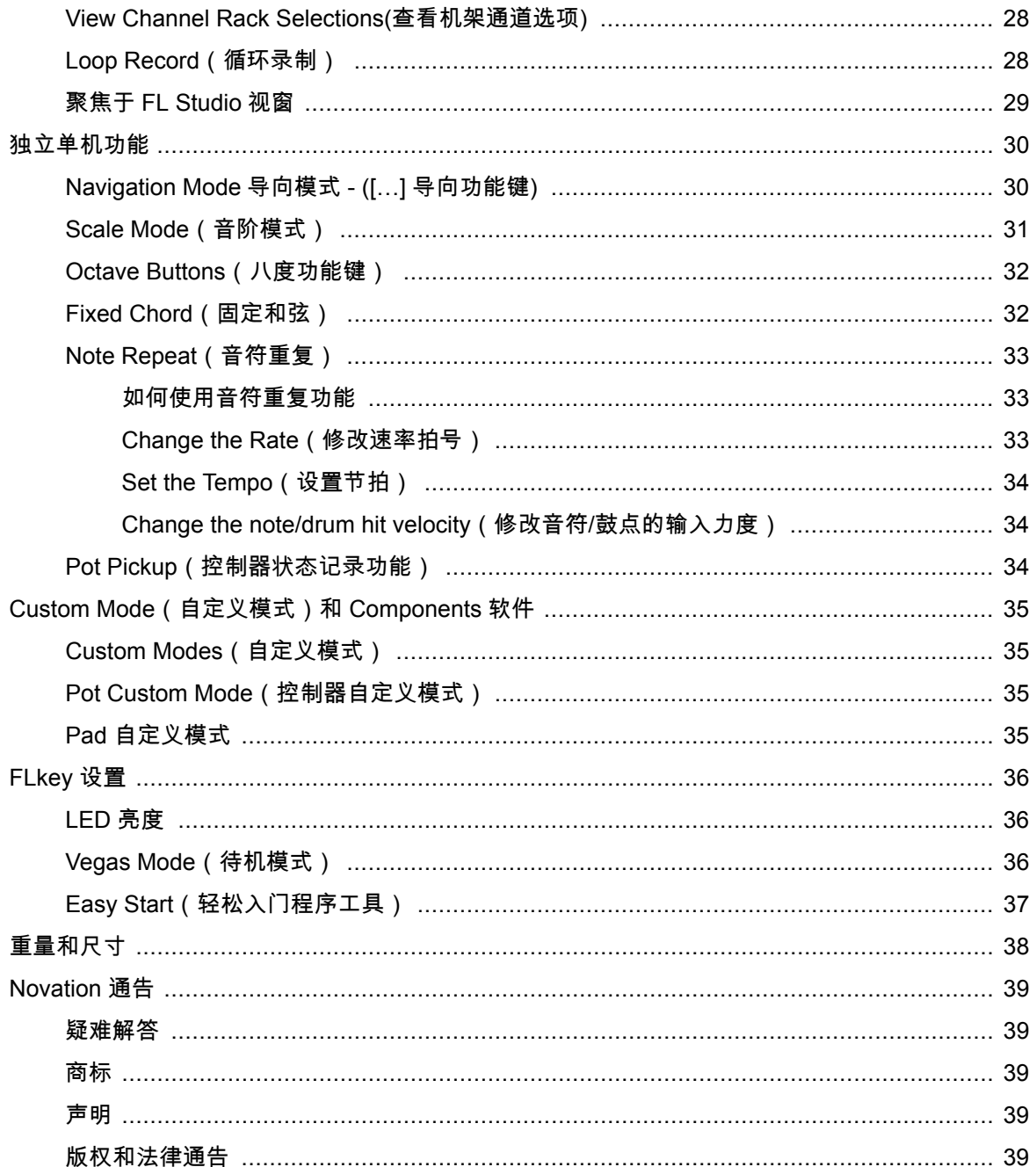

# <span id="page-3-0"></span>简介

FLkey 系列是 Novation 针对使用 FL Studio 进行音乐制作而研发的 MIDI 键盘。通过把大部分主要 FL Studio 功 能的手动调控与我们的高品质琴键相结合的方式,FLkey 系列令你可以亲手进行制作,实现与 音乐的连 接。

在本用户指南中,你将找到开始使用全新 FLkey 键盘所需的全部信息。通过该用户指南,我们会向你介 绍如何在 FL Studio 中设置该设备,详述在 FL Studio 中可实现的功能,以及如何使用大部分 FLkey 独立 单机功能。我们将帮助你尽可能快速简单地开始使用你的 FLkey 设备并进行音乐制作。

通过与 FL Studio 无与伦比的专业集成,令你保持最佳节奏,专注于你的音乐。这款完整尺寸键盘能带给 你亲 手制作音乐的触控感。FLkey 的打击垫与 FL Studio 的步进音序器实现映射,能够快速构建节拍, 而四种打击垫模式让你的节奏具有真实的动人表现 。直接进入 Channel Rack(通道机架)或者 FPC 鼓 机进行演奏,在 Slicex 和 Fruity Slicer 功能中触发切片,或者使用 Note Repeat (音符重复功能)让你 每次都可以制作出优秀的 beat。

FLkey 还将 FL Studio 的混音器和 Channel Rack(通道机架)的操控从屏幕带到你的手中,这样你就可 以使用八个旋钮控制器以及基本走带功能键轻松地进行混音、创建并自动化控制参数。还可以即时调用 Score Log(演奏记录),undo(撤销),redo(重做),Quantise (量化)的等功能以及触发节拍器。 同时在 Image-Line 插件中浏览预设,快速修改虚拟乐器和声音,无需鼠标。

通过一系列启发灵感的音乐功能保持你的创意源源不断,例如:能够确保你音符弹奏准确的音阶模式。 三种和弦模式–Fixed(固定和弦),Scale(音阶和弦),以及(用户和弦)–让你使用一根手指即可弹 奏出众多和弦,马上解锁众多和声以及新声音。

FLkey MIDI 键盘还配有大量高质量的虚拟乐器和效果器,将所有这些内容投入到你现有的 FL Studio 工 程中,让你随时随地,随心所欲制作音乐。

# <span id="page-4-0"></span>主要产品特点

- 专门与 FL Studio 集成:Dedicated Integration with FL Studio: 通过指尖实现基本控制,令制作音 乐变得轻松简单。
- Mixer(混音器), Channel Rack(通道机架)和 Plugin(插件)的控制: 调节音量和声像,以获 得完美的混音效果,扭调 Image-Line 插件,并使用 FLkey 49/61 的 八个旋钮控制器记录自然的音 色。
- 步进音序器: 轻松控制 FL Studio 的步进音序器和鼓机编辑。
- 趣玩 Channel Rack(通道机架):使用 FLkey 的打击垫直接进入通道机架演奏。
- 虚拟乐器控制: 使用打击垫触发 FPC 和 SliceX 功能,从而获得更具表现力的节拍和旋律。
- 利用 Scale Mode(音阶模式)防止误弹音符。
- 和弦模式启发创意:Fixed Chord mode(固定和弦模式),User Chord Mode(用户和弦模式), Scale Chord mode(音阶和弦模式)让你配置个性化和弦,弹奏特定音阶的和弦,保存和弦进 程,从而只需一根手指就可以快速实现乐曲构建以及轻松的演奏。
- 支持力度感应的琴键和 16 个支持力度感应以及 RGB 灯光的打击垫。
- 预设浏览: 通过 FLkey 直接从 Image-Line 找到你最喜欢的预设。
- • 自定义模式: 在 FLkev 上配置自定义控制,实现个性化的音乐制作工作流。

# 包装内容

- FLkey 37
- USB Type-A to B 数据线(长 1.5 米)
- 安全须知卡

# 疑难解答

如需要协助入门使用 FLkey ,请访问:

[novationmusic.com/get-started](http://novationmusic.com/get-started)

你使用 FLkey 如果遇到任何问题或者需要协助,请访问我们的技术支持中心或者联系我们的技术支持团 队:

[support.novationmusic.com](http://support.novationmusic.com)

# <span id="page-5-0"></span>开始使用

# 将 **FLkey** 连接电脑

FLkey 通过 USB 供电,当你使用 USB 数据线将其连接进电脑时,即可开启 。将 FLkey 连接到 Mac 计 算机时,可能会显示为 Keyboard Setup Assistant. (键盘设置助手)。这是因为 FLkey 还可以作为计算 机键盘来启用导向功能。此时,你可以不用理会键盘设置助手。

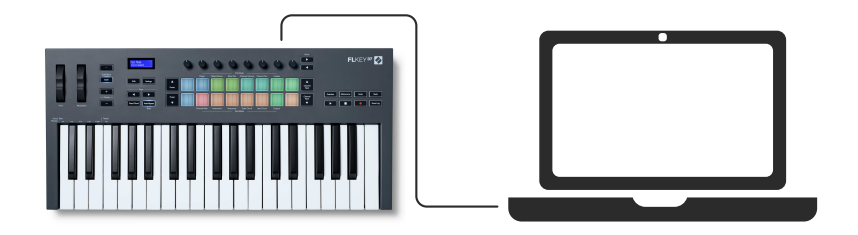

# 轻松入门

'Easy Start Tool'程序工具为你设置 FLkey 提供了逐步的引导。该在线工具将引导你完成 FLkey

无论是 Windows 系统还是 Mac 系统,当你将 FLkey 连接到电脑时,它会显示为一个大容量存储设备, 就像是 USB 驱动设备。打开驱动,并双击'FLkey-Getting Started.html'。单击'Get Started'在浏览器中打 开'Easy Start Tool'- 轻松入门程序工具。

你打开'Easy Start Tool'程序工具后,请按照导引逐步完成 FLkey 的安装和使用。

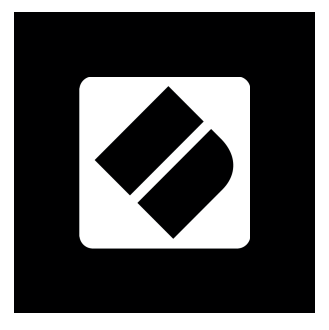

或者,如果你不希望使用'Easy Start Tool'程序工具,请自行登陆我们官方网站手动注册你的 FLkey 并获 取捆绑赠送的软件:

[customer.novationmusic.com/register](http://customer.novationmusic.com/register)

# <span id="page-6-0"></span>更新你的 **FLkey** 固件

Novation Components 软件可以管理你的 FLkey 固件升级。请确保你的 FLkey 已升级为最新固件:

- 1. 访问 components.novationmusic.com
- 2. 点击 FLkey。
- 3. 点击页面上方的 Updates 。
- 4. 如果你的 FLkey 需要升级固件,此时 Components 软件将告知你如何操作。请根据指引完成你 的 FLkey 升级。

# <span id="page-7-0"></span>硬件概述

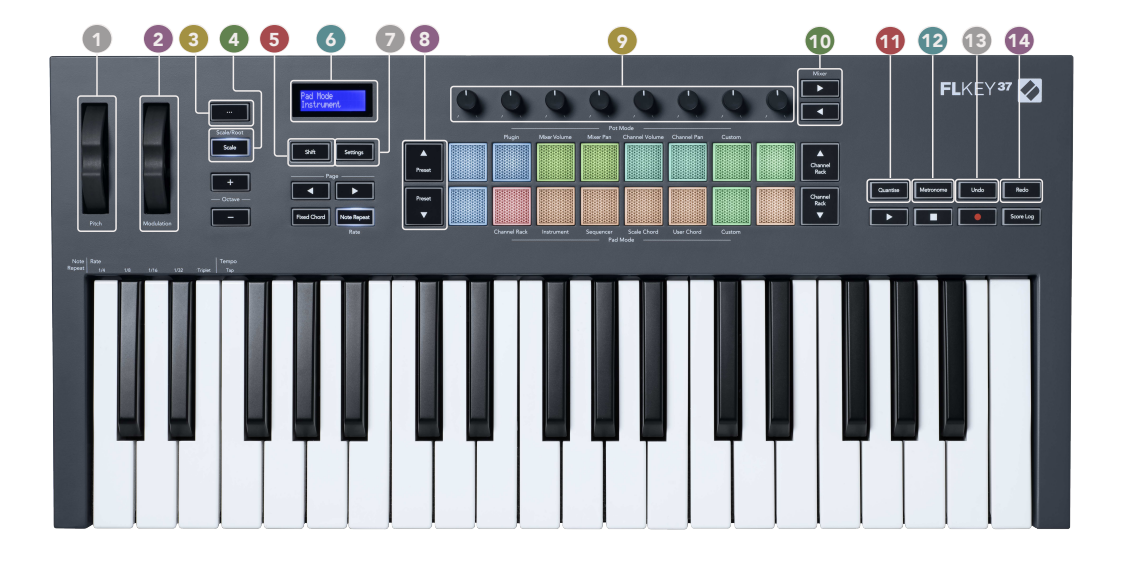

- 1. Pitch Wheel (弯音轮)- 对正在弹奏的音符进行音高调节。
- 2. Modulation Wheel (调制轮)- 你可以将此调制轮进行映射,然后调节软件/硬件的参数。
- 3. ... Button (导向模式) 按击 "..." 功能键将使 FLkey 键盘进入导向模式, 可浏览采样和预设。
- 4. Scale(音阶功能键) 可启动/关闭 FLkey 的音阶模式,详情请查看章节 Scale Mode。
- 5. **Shift** 按钮-允许访问辅助换档功能。 移位功能以文本形式显示在前面板上。
- 6. LCD 显示屏 显示设备的状态和参数数值,以及方便你导向浏览菜单。
- 7. 设置 按钮-在屏幕上打开 " [设置](#page-35-0) [\[36\]](#page-35-0) " 菜单。
- 8. Preset ▲▼(预设功能键) 用于对 FL Studio 原生插件的预设进行浏览。
- 9. Pots(旋钮控制器) 针对 FL 原生插件,通过参数预设的映射,实现控制混音器音量/声像,通 道机架音量/声 像,或者在自定义模式下配置自己的参数。
- 10. Mixer ◀ ▶ (混音器功能键) 在 FL Studio 混音器界面中左右移动。
- 11. Quantise (量化功能键)- 触发 FL Studio 的量化功能 Quantise, 将音符分拆至网格矩阵中。
- 12. Metronome(节拍器) 开启/关闭 FL Studio 的节拍器或者节拍音轨。
- 13. Undo(撤销) 开启 FL Studio 的撤消功能。
- 14. Redo(重做) 开启 FL Studio 的重做功能。

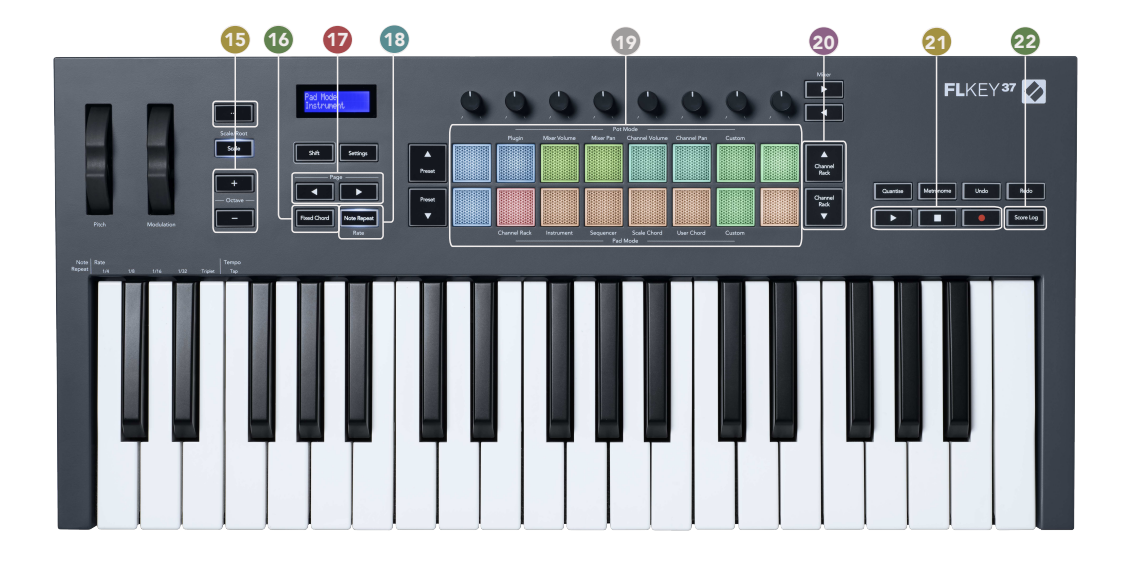

- 15. Octave + (八度调节功能键) -用于将键盘横跨 10 个八度 ( 从 C-2 至 C6 ) 进行移调。同时按 下这两个功能键可将移调幅度重置为 0。详情请查看章节 Octave Buttons [42]的介绍。
- 16. Fixed Chord Button(固定和弦功能键) 可存储一个和弦以便你能在键盘任意位置调用弹奏。 按住该功能 键 Fixed Chord , 然后敲击希望作为"固定"和弦一部分的相应琴键。
- 17. Page ◀ ▶ (页面功能键) 当音序器启动时,这些页面功能键可用于左右选择 Channel Rack (通道机架)中的其他 pattern 样式。在 FPC 鼓机中用于音色库之间的切换浏览;在 Slicex/ Fruity Slicex 切片机中进行翻页。你也可以用于切换 Scale Chord mode(音阶和弦模式)的 voicing page 页面,或者 User Chord(用户和弦模式)/Custom mode (自定义模式)中的移调 操作,或者在 Instrument mode(乐器模式)下调节打击垫的八度。
- 18. Note Repeat Button (音符重复功能键)- 激活打击垫按照 Shift (切换功能键)所设定的不同速 率发出重复的音符。详情请查看章节 Note Repeat [43]的介绍。
- 19. 打击垫 –在 Channel Rack 通道机架模式下,用于对音轨进行试听和选定。与 instrument mode (虚拟乐器模式)中的 FPC 鼓机,Slicex 切片机和 Fruity Slicer 切片机高度融合。 用于音序器 模式中录入节奏点;用于 Scale Chord(音阶和弦模式)/User Chord(用户和弦模式)/Custom (自定义模式)中触发和弦。
- 20. Channel Rack ▲▼ (通道机架功能键)-按照不同功能模式,在 FL Studio 的 Channel Rack (通道机架)中上下移动改变所选定的虚拟乐器插件(以及通过 FLkey 弹奏的虚拟乐器)。
- 21. Play(播放功能键),Stop(停止功能键),Record(录制功能键)– 用于控制 FL Studio 中的 回放。
- 22. Score Log(记录音符数据功能键)– 用于在 FL Studio 中获取前五分钟所演奏的 MIDI 音符数 据。

FLkey User Guide

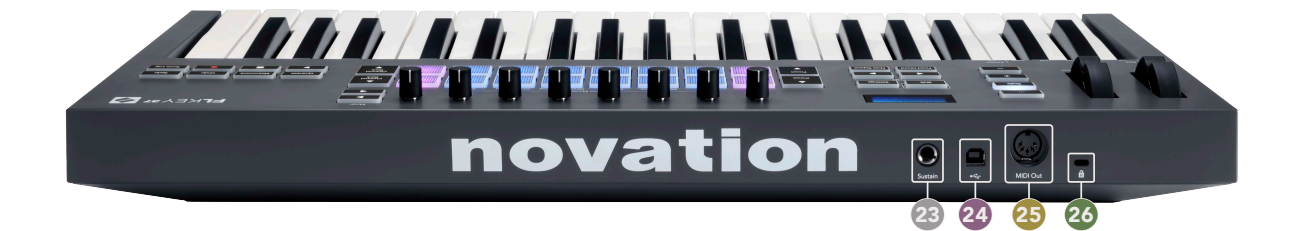

- 23. Sustain(延音踏板接口) 6.35mm 输入端口适用于连接延音踏板。
- 24. <sup>● ←</sup> USB Type-B 端口
- 25. MIDI Out 该 5-针 MIDI 端口适用于连接外部 MIDI 硬件设备。详情请查阅章节 external MIDI hardware [15]。
- 26.  $\Omega$  Kensington Lock Port(金士顿锁孔), 可使用适配的金士顿锁确保 FLkey 在工作区域内的 安全。

# <span id="page-10-0"></span>与 **FL Studio** 配合使用

我们设计 FLkey 用于与 FL Studio 无缝组合一起工作,通过针对音乐制作和演奏的强大控制能力实现深 度的整合。你也可以使用 Custom Modes 自定义模式修改 FLkey 键盘以满足你的需要。.

### 安装

通过 FL Studio 使用 FLkey 之前,你需要先确保 FLkey 的固件是最新版本。关于如何实现固件最新升级 的步骤,请 查看相关章节 Updating your FLkey。

使用 FLkey 之前,你需要先安装 20.9.2 或以上版本软件。你将 FLkey 连接电脑后,开启 FL Studio,此 时,FLkey 将自动被识别到,然后完成 FL Studio 的 MIDI 设置。

#### 手动设置

进入 MIDI 设置视窗(Options 选项 > Settings 设置 > MIDI),确保其设定如下方截屏所示。你可以按照 该截屏下 方的步骤完成你的 MIDI 设定。

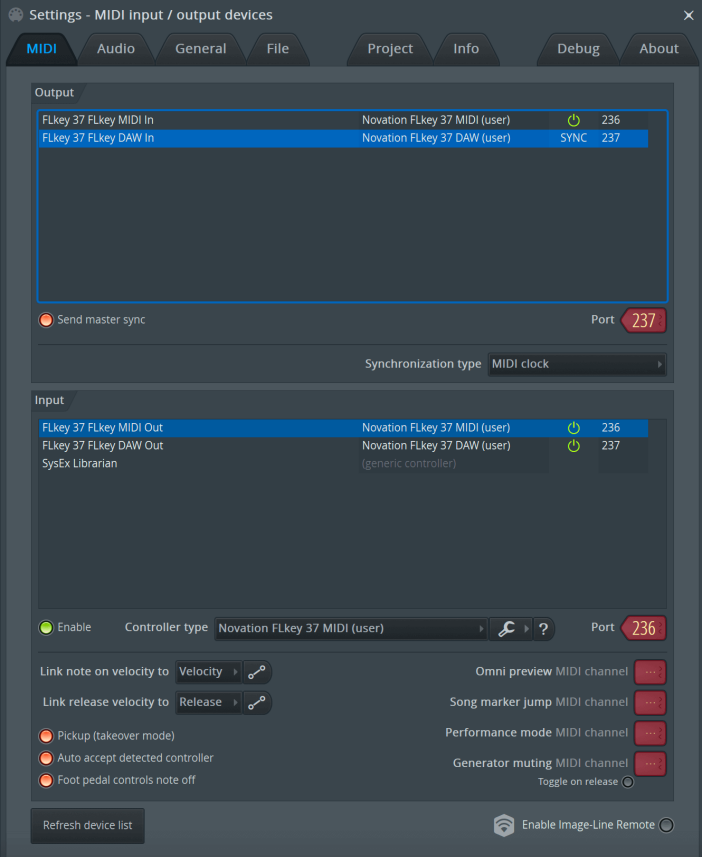

<span id="page-11-0"></span>手动设置步骤:

- 1. 在'Input' 栏目的下方,选择并激活 FLkey MIDI&DAW 输入端口:
	- FLkey MIDI Out
	- FLkey DAW Out (在 Windows 系统中命名为 MIDIIN2)
- 2. 在 MIDI 设置视窗中,使用下方红色 'Port' 设置框,点击选择每一个输入信号,并且可以为这两 个输入信号设置不同的端口编码。
	- Port'端口编码可以设置为任意未被占用的号码(0 除外)
	- 请为 MIDI 和 DAW 输入信号选择不同的'Port'端口
- 3. 选择对应输入并配置脚本描述:
	- 点击 MIDI input,并点击下拉'Controller type'(控制器类型),然后选择 'Novation FLkey MIDI'。
	- 点击 DAW input,并点击下拉 'Controller type' (控制器类型),然后选择 'Novation FLkey DAW' 。
- 4. 在'Output'栏目的上方点选输出端口,并请将'Port'端口编码设置成与输入的端口编码匹配。
	- FLkey MIDI In
	- FLkey DAW In 在 Windows 系统中命名为 MIDIOUT2 )
	- 此时输出的脚本描述将与你在上方步骤 3 中设置的输入脚本描述自动关联
- 5. 在往上一栏选择 DAW output 并且激活'Send master sync'(发送主同步信号)。
- 6. 在靠近视窗底部位置激活'Pickup(takeover mode-接管模式)'。
- 7. 在左下方选择'Refresh device list'(刷新设备列表)。

# **Transport Controls**(走带控制)

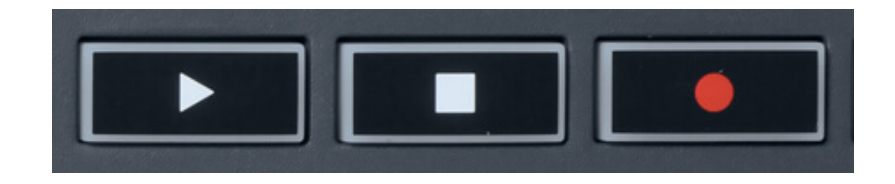

- The Play ▶ (播放功能键)与 FL Studio 的具有一样的功能,可控制回放是继续还是暂停。
- The Stop (停止功能键)可停止回放并复原播放位置。
- The Record (录制功能键)启动/关闭 FL Studio 的录制状态。

# <span id="page-12-0"></span>**Preset Navigation**(预设的导览)

你可以使用 FLkey 滚动浏览预设。选择一个虚拟乐器或者插件,并按击预设功能键 Preset ▲或者 Preset ▼选择 上一个/下一个预设。你还可以使用琴键/打击垫试听预设。

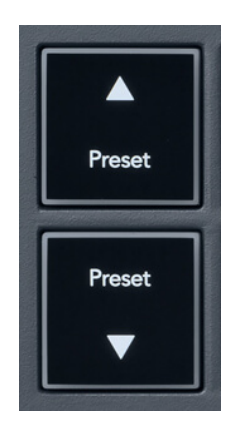

Preset ▲ 和 Preset ▼ 按钮与单击的交互相同 预设 ◄ ► 在您的 FL Studio 插件 GUI 中:

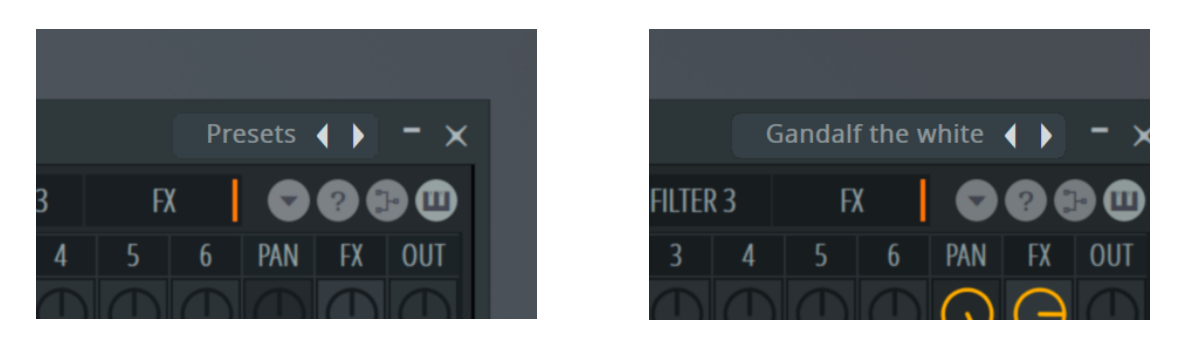

默认预设 ● 单击预设 ● 按钮后

#### 注意

如果您使用的是第三方插件,您将无法浏览他们的库存预设。但是,您可以浏览保存在 FL Studio 和第三方插件中的预设。

# <span id="page-13-0"></span>外部连接

#### 通过 **FLkey** 的 **MIDI Out** 输出端口与外部 **MIDI** 设备连接

在不使用电脑情况下,通过 FLkey 上的 5-针 DIN 端口进行 MIDI 输出,此时你可以为 FLkey 使用标准 USB 供电(5V DC 直流电,最低电流 500mA)。

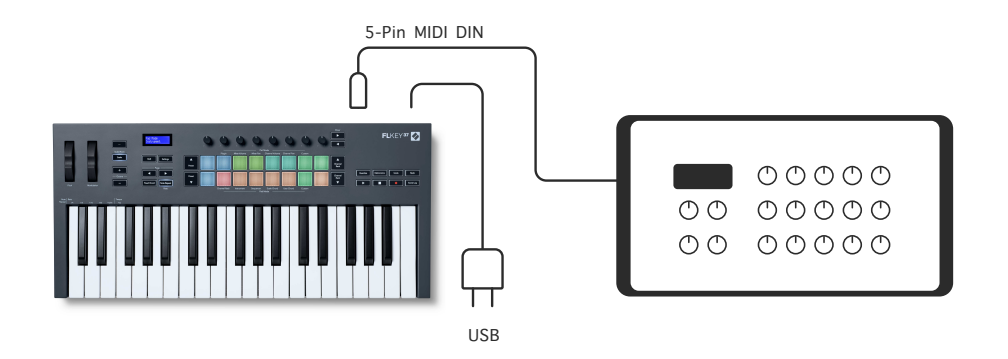

### **Sustain Input**(延音踏板输入端口)

通过此标准 TS 输入端口,你可以连接任意标准延音踏板。默认状态下,不会有任何插件自动支持所连接 的延音踏板信号的,所以你可能需要设置该延音踏板与插件中的相应参数连接。

FLkey 的延音踏板输入端口会自动识别踏板的极性。该输入端口并不支持柔音踏板/音量踏板/持音踏板。

# <span id="page-14-0"></span>**Pot Modes**(旋钮模式)

FLkey 具有八个旋钮控制器,根据不同的旋钮模式,可以调控不同的 FL Studio 内部参数。进入旋钮模式

的步骤:

- 1. 按住(或者双击)Shift 切换功能键进入切换模式。此时,打击垫亮起灯光。顶部一排打击垫代 表了旋钮模式,而每个打击垫上方文字标识出该打击垫所对应的具体旋钮模式。
- 2. 按下一个打击垫选择你希望使用的旋钮模式。下方表格罗列了 FLkey 可选用的旋钮模式。

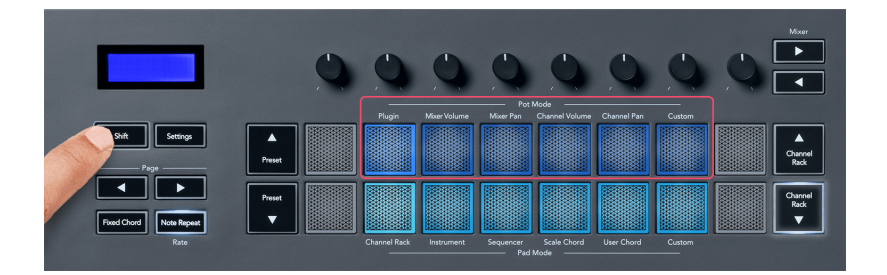

当你在 FL Studio MIDI 设置中激活了'Pickup(takeover mode-托管模式)'功能后,旋钮需要被转动至原 先参数的相应位置时,才能对该旋钮所连接的参数开始进行修改。

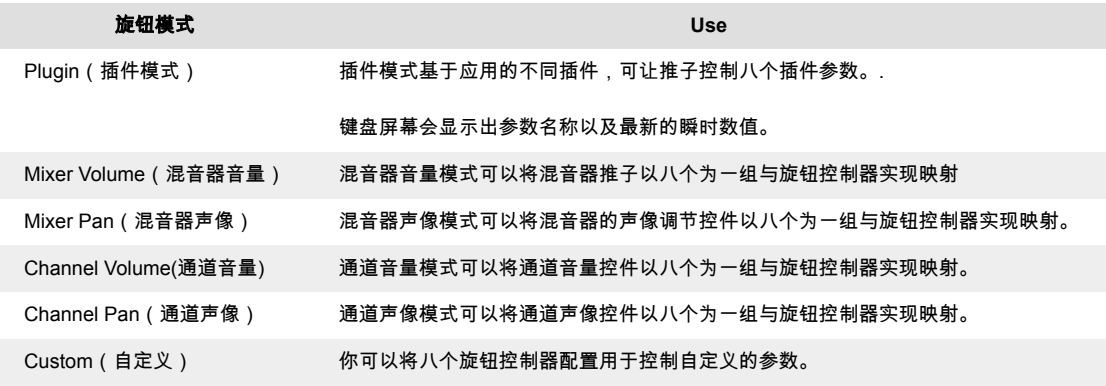

#### 旋钮模式**:** 组合调控

当你针对混音器或者通道设置时采用旋钮模式,你可以将混音器音轨或通道组合一起进行控制。当使用 通道机 架打击垫模式时是以八个为一组编排的,所以旋钮将与底部一排打击垫相对应;而其他打击垫模 式每一次只移 动一个音轨或者通道。

- 在 Mixer Volume(混音器音量旋钮模式)和 Mixer Pan(混音器声像旋钮模式)中,按击'Mixer' 标识下方的 功能键 ◀ 或者 ▶ 可以移动选择上一个/下一个音轨。在 FL Studio 中红色标示的就是 当前旋钮所控制的音轨组合。
- 在 Channel Volume(通道音量旋钮模式)或者 Channel Pan(通道声像旋钮模式)中,按击 Channel Rack 功能键 ▼或者▲ 可以移动选择上一个/下一个音轨。在 FL Studio 中红色标示的就 是当前旋钮所控制的音轨组合。.

#### <span id="page-15-0"></span>旋钮模式**: Plugin**(插件)

在插件模式下,你可以使用 FLkey 的旋钮控制器来调控你所应用插件中的八个参数。大多数原生 FL Studio 插件 都支持 FLkey 的旋钮模式。

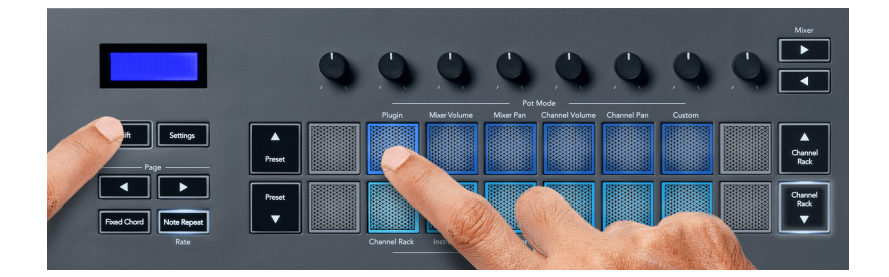

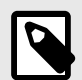

### 注意

FLkey 对 FL Studio 中插件的参数所实现的映射,是不能修改的预设映射。对于第三方 插件,你可以使用自定义旋钮模式对这类插件创 建自己个性化的映射。

#### 旋钮模式**: Mixer Volume**(混音器音量)

在混音器音量模式下,FLkey 的八个旋钮控制器映射为 FL Studio 中的混音器推子。你可以按八个为一组 控制混音器中的音轨音量。

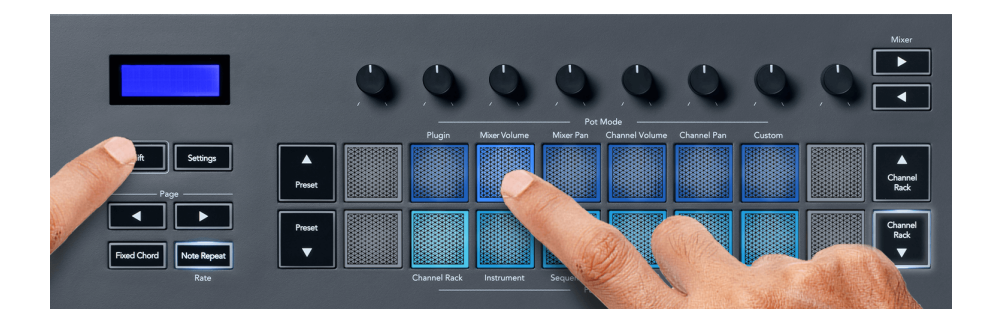

### 旋钮模式**: Mixer Pan**(混音器声像)

在混合器声像模式下,FLkey 的八个旋钮控制器映射为 FL Studio 混合器中的声像调节控件。你可以按八 个为一 组控制混音器中的音轨声像。

<span id="page-16-0"></span>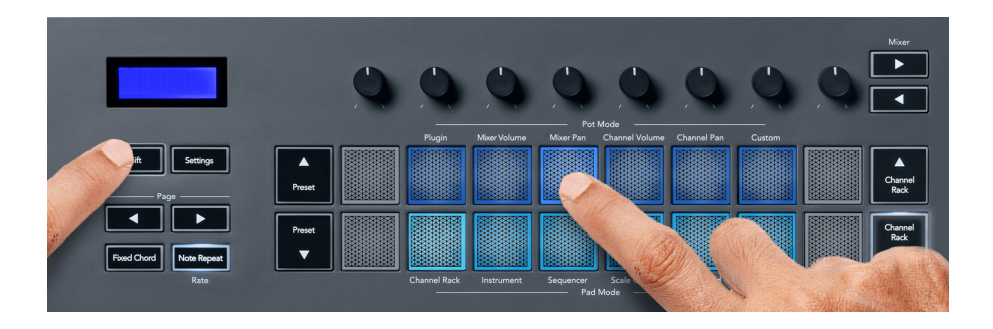

### 旋钮模式**: Channel Volume**(通道音量)

在通道音量模式中,FLkey 的八个旋钮控制器与 FL Studio 的通道音量控件以八个为一组进行映射。

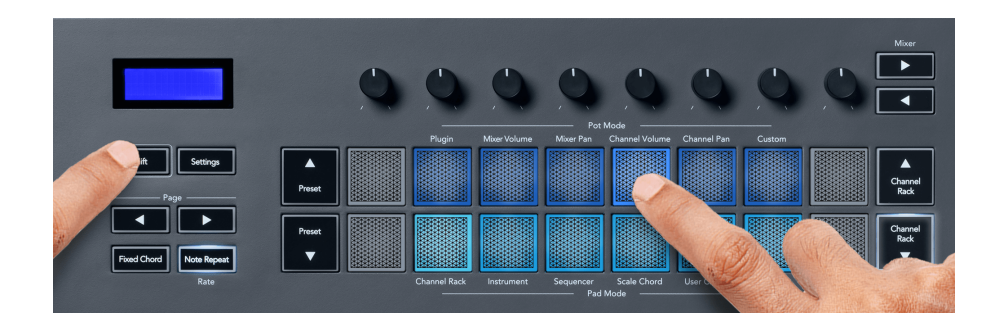

### 旋钮模式**: Channel Pan**(通道声像)

在通道声像模式中,FLkey 的八个旋钮控制器与 FL Studio 的通道声像控件以八个为一组进行映射。

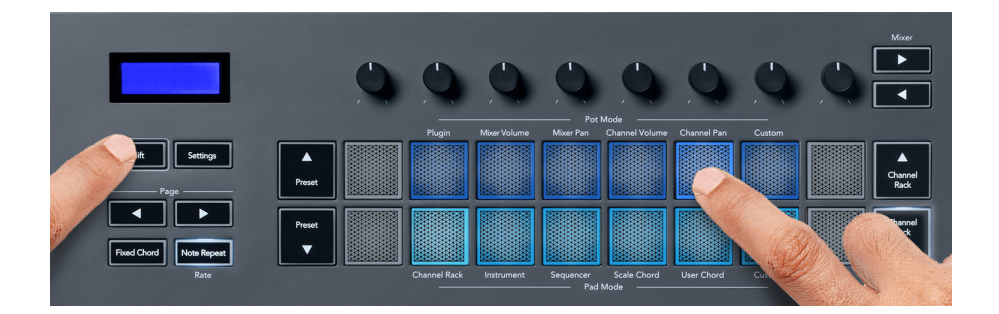

### 旋钮模式**: Custom**(自定义)

这一旋钮模式可以让你自由选择想要控制的参数,最多可以同时控制八个参数。你可以使用 Novation Components 软件在自定义模式下编辑旋钮和推子功能键所发送的消息。

[http://components.novationmusic.com.](http://components.novationmusic.com)

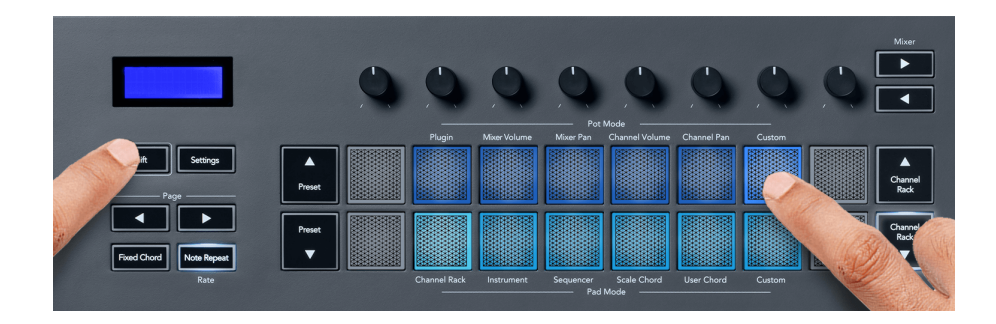

FL Studio 中的大部分参数可与 FLkey 的旋钮控制器实现映射:

- 1. 在 FL Studio 中右击某一参数。
- 2. 在两个远程控制模式中选用其中一个(接下来会有解释)。
- 3. 转动某一旋钮与该参数实现映射。

#### 远程控制模式:

- Link to controller (控制器链接)- 在一个参数插件与一个控制器之间创建链接。该链接适用于同一个 工程范围内。
- Override global link (覆盖全局链接)- 创建的链接适用于全部工程,除非被"逐个工程链接"所覆 盖。取决于所针对的插件,你能够使用一个控制器操控许多参数。

# <span id="page-18-0"></span>**Pad Modes**(打击垫模式)

FLkey 具有 16 个打击垫,基于不同的打击垫模式来控制 FL Studio 中的不同内容。

#### 进入打击垫模式的步骤:

- 1. 按住(或者两次按击)切换功能键- Shift 进入到切换模式。此时,打击垫亮起灯光。底部一排打 击垫代表了不同打击垫模式,每个打击垫下方会文字标示出打击垫模式的名称。
- 2. 按下一个打击垫选择你希望使用的模式。下方表格罗列了 FLkey 的打击垫模式。

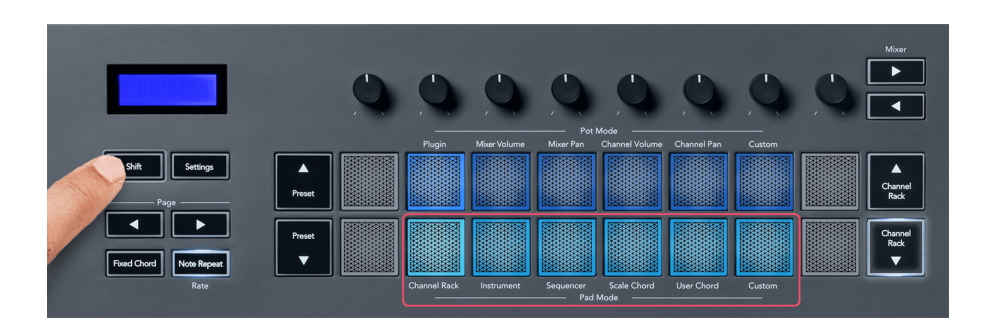

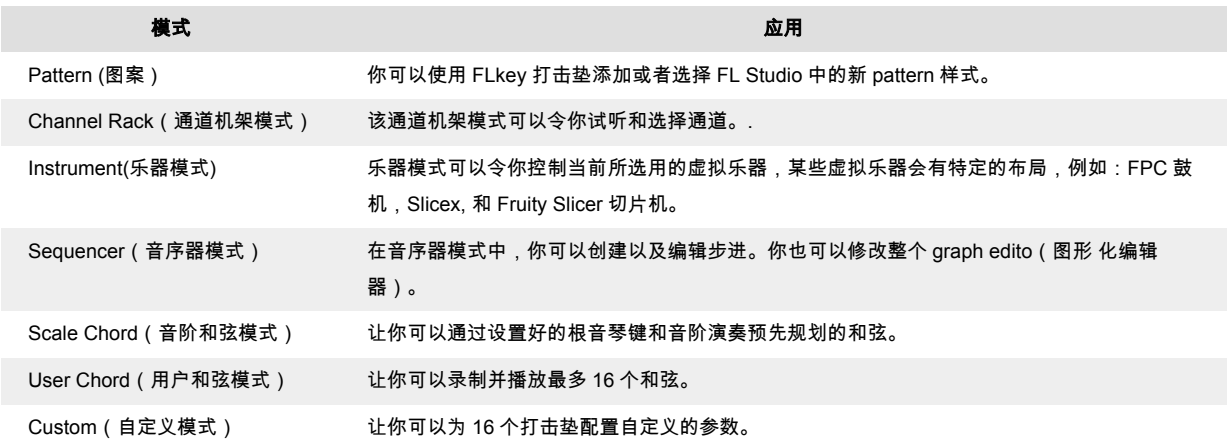

#### 打击垫模式**: Channel Rack**(通道机架)

通道机架打击垫模式可以让你一次播放机架中的最多 16 个通道。每一个打击垫代表了一个通道,你可以 应 用 C5 音符触发。打击垫会亮起与所配置通道相应的灯光颜色。

通过 FLkey 设备每一次可选定一个通道。当你没有在 FL Studio 中选取通 道时,FLkey 也会提示你。

打击垫布局按由左至右,由下至上分成两排,每排配有八个打击垫。下方一排通道与通道机架的声像/音 量旋钮布局相关联。

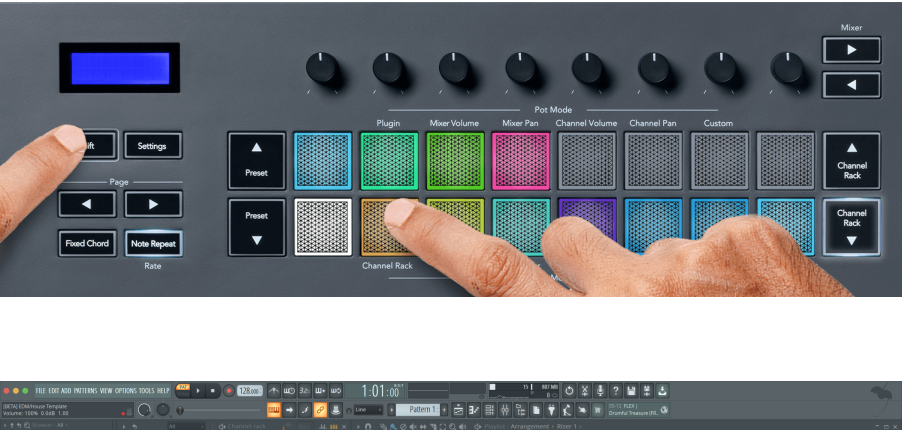

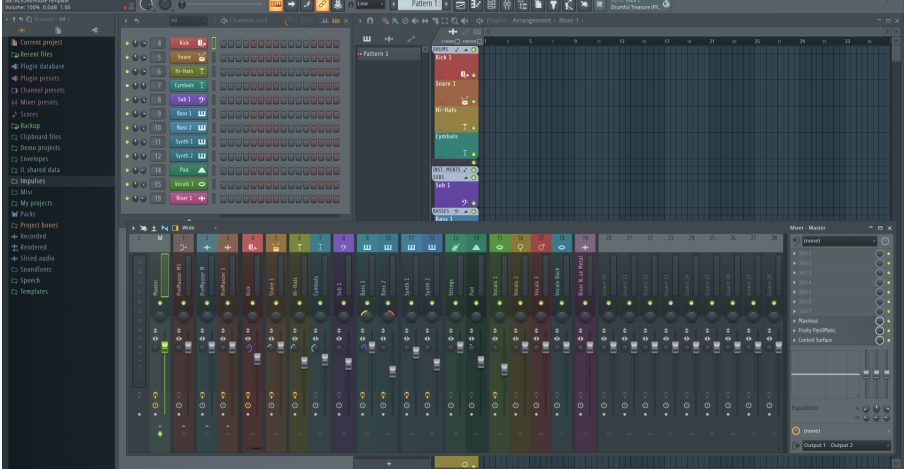

### 打击垫模式**: Channel Rack Banking**(通道机架组合)

你可以使用通道机架功能键 ▼ 或者 ▲ 组合式选择上一组/下一组的八个通道。当某一方向有通道组合可 供选择时,对应通道功能键会亮起白色灯光。组合功能并不会影响到某一已选定通道。

你按住通道机架功能键 ▼ 或者 ▲ 时,就能在通道机架界面上实现自动滚动浏览。

#### 打击垫模式**: Channel Rack Groups**(通道机架组团)

通道机架的打击垫布局遵循通道机架团组架构。当你在 FL Studio 中使用 Channel Rack 视窗顶部的下拉 菜单切 换通道机架团组后,打击垫网格矩阵也会刷新显示出你所选用的新团组中的新通道组合。.

#### <span id="page-20-0"></span>打击垫模式**: Instrument**(乐器)

在乐器模式下,你可以通过 FLkey 控制通道机架的插件。在 FLkey 键盘上按住切换功能键-Shift 并按击 下方带有'Instrument'标识的打击垫,从而进入乐器模式。此时,你可以使用打击垫基于特定虚拟乐器插 件布 局输入 MIDI 音符数据:

- FPC 鼓机
- Slicex 切片机
- Fruity Slicer 切片机
- A Default Instrument layout 虚拟乐器的默认布局

默认情况下,乐器打击垫模式会通过打击垫显示一个半音阶键盘布局(如下图所示)。当你在乐器模式 下启动音阶模式时,来自打击垫的 MIDI 数据将与你所选用音阶中的八个音符相映射,跨度为两个八度。

预设功能键 ▲ 或者 ▼ 可让你滚动浏览虚拟乐器插件中的预设。

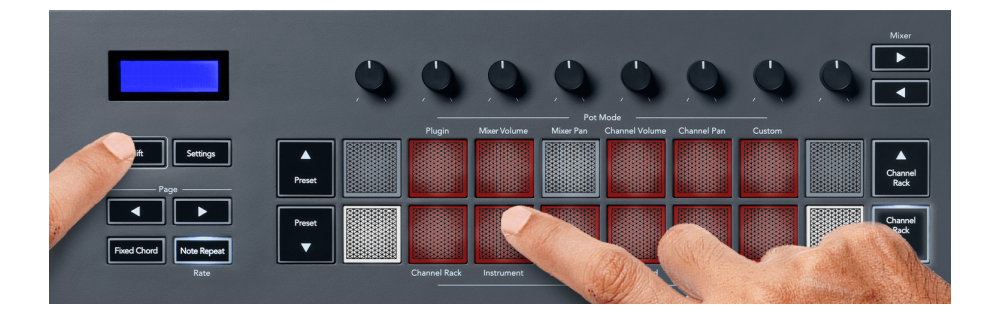

#### **FPC**

在乐器模式中,当你添加 FPC 鼓机插件至通道机架后,你可以通过 FLkey 控制 FPC 鼓机。 当你为 FPC 插件选用了一个通道时:

- 最左侧 4 x 2 打击垫对应控制 FPC 下方半数鼓机打击垫。
- 最右侧 4 x 2 打击垫对应控制 FPC 上方半数鼓机打击垫。

FPC 的特别之处是:因为它的鼓机打击垫有不同的颜色,FLkey 的打击垫灯光会优先匹配这些颜色,而 不是通道颜色。

#### **Slicex**

在乐器模式下,当你添加 Slicex 切片机插件至通道机架后,你可以使用 FLkey 的打击垫播放切片。

你可以按击页面功能键 Page ◀ (左)或者 Page ▶ (右)选择下一组 16 个切片,并且使用 FLkey 的打击 垫触发它们。

#### **Fruity Slicer**

当你在乐器模式下为该插件选用了一个通道机架后,你就可以使用 FLkey 的打击垫播放切片。

<span id="page-21-0"></span>你可以按击页面功能键 Page ◀ (左)或者 Page ▶(右)选择下一组 16 个切片,并且使用 FLkey 的打 击垫触发它们。

#### **Default Instrument**

该布局适用于在通道机架的音轨搭载了自定义模式不支持的插件或者完全没有插件时使用。

除非你使用了 FLkey 的音阶模式,否则默认情况下,音符 C5(MIDI note 84)位于左下方的打击垫上。 你可以使用 FLkey 的音阶模式对此进行修改。

按击页面功能键 Page ◀(左)可递减八度,按击页面功能键 Page ▶(右)可提升八度。灯光较亮的右 下方打击垫/左上方打击 垫会始终代表了根音符(默认为 C)。启用音阶模式后,打击垫将从左下方打击 垫代表的根音符开始按照你所选 定的音阶进行新布局。

#### 打击垫模式**: Sequencer**(音序器)

要使用音序器模式,请按住(或者双击)Shift 切换功能键+Sequencer 音序器功能键。此时,上方一排 打击垫显示为步进 1-8,下一排打击垫显示为步进 9-16。

在 sequencer mode(音序器模式)下,打击垫将显示出所选定通道机架音轨的步进,激活的步进将显示 出与音轨颜色一致的明亮灯光;非激活的步进则以音轨颜色显示为暗淡的灯光。你可以通过按击打击垫 来切换步进的激活状态。

你可以按击通道机架功能键 Channel Rack ▲ 以及 Channel Rack ▼ 滚动浏览乐器插件。打击垫灯光颜 色将与你正在控制的通道音序器颜色保持一致。

在下方的 FL Studio 图例/截屏中-你会看到 FL Studio 中的'Kick'通道具有四个激活的步进,而 FLkey 相应 有四个亮灯的打击垫。

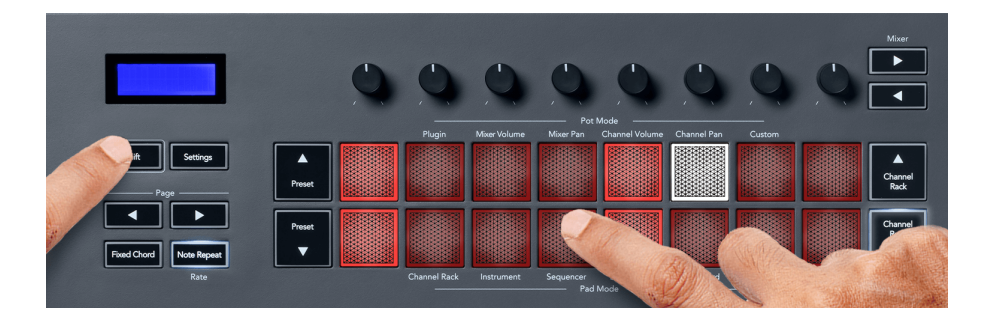

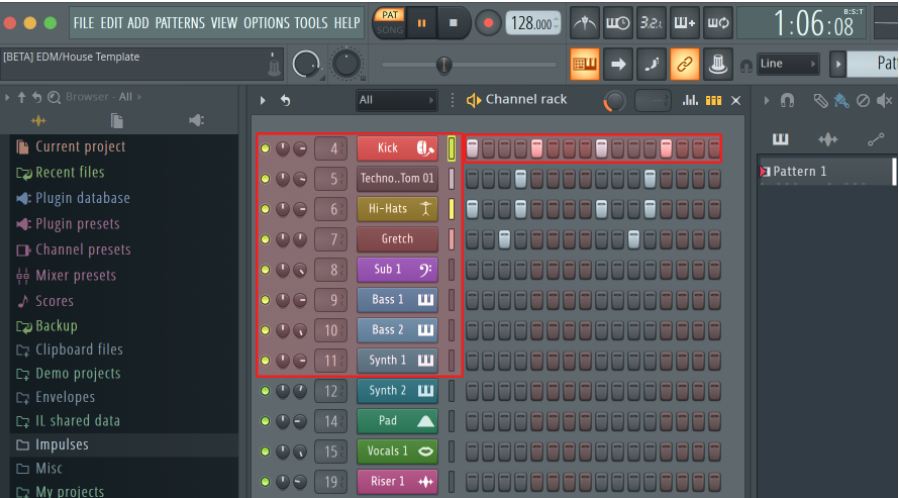

当走带正在运行时,当下正在播放的步进(Step 6)会亮起明亮白色灯光。当你暂停音序器时,正在播放 的步进对应打击垫会保持白色灯光,而当你停止走带运行时,则打击垫不会显示白色灯光。

使用''Page'标识下方的页面功能键 Page ◀ 和 ▶ 可以将所选内容切换为上一组/下一组 16 步进。一个红 色框短暂亮灯,代表了你在 FL Studio 通道机架中当前所选定的一组步进。

#### **Channel Rack Graph Editor**(通道机架图形化编辑器)

在音序器模式下,你可以将 1-8 旋钮控制器用于编辑步进参数。它们将由左至右与八个 graph editor 编辑 器的参数实现映射(请查看下方表格了解更多详情)。在音序器模式下,旋钮控制器默认使用最近一次 所应用的旋钮模 式;按住你希望修改的步进对应打击垫,即可启动 Graph Editor 编辑器。通道机架的 Graph Editor 编辑器模式如 下所示。

当你修改参数时,graph editor 图形化编辑器也会在 FL Studio 中显示编辑状态。当你修改某一步进的音 符值时, graph editor 图形化编辑器视窗也会随之更新你所设置的音符值。

#### **Latch Edit**(锁定编辑模式)

锁定编辑模式可以让你编辑一个或者多个步进参数值。按住一个步进打击垫超过一秒钟即可进入到锁定 编辑模式。打击垫灯光颜色将与 graph editor 图形化编辑器的参数颜色一致。此时意味着:在转动旋钮设 置参数前,你可以松开这些步进打击垫的按压。

按击任意步进打击垫可以为当前锁定选择的步进组合添加或者剔除步进。所做的任何参数修改都将影响 到全部 被选定的步进。

按击闪动的通道机架功能键 Channel Rack ▼ 即可退出锁定编辑模式。

#### **Quick Edit**(快速编辑模式)

按住某一个步进打击垫并在一秒钟内转动旋钮控制器就会进入快速编辑模式。此时,按住某一步进的打 击垫并转动八个旋钮任意一个即可控制 graph editor 图形化编辑器中的参数。参数的修改会对快速编辑模 式中所选定的全部步进产生作用。

<span id="page-23-0"></span>当你转动旋钮时, graph editor 图形化编辑器会在 FL Studio 上显示出来,并在你松开步进打击垫时取消 显示。

释放全部被按压的步进打击垫即可退出快速编辑模式。

按住步进打击垫然后转动相应的不同旋钮即可编辑步进的更多参数。

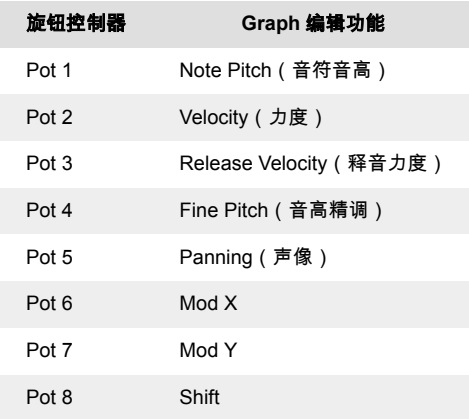

#### **Scale Chord Mode**(音阶和弦模式)

音阶和弦模式可为你提供一系列预先设置的和弦。按住 Shift 切换功能键并按下打击垫 Scale Chord(第 五个打击垫)即可访问这些和弦。每一排打击垫包含了一组和弦。默认根音键是 C 小调。如需修改,请 查看音阶模式章节的介绍 Scale Mode 。

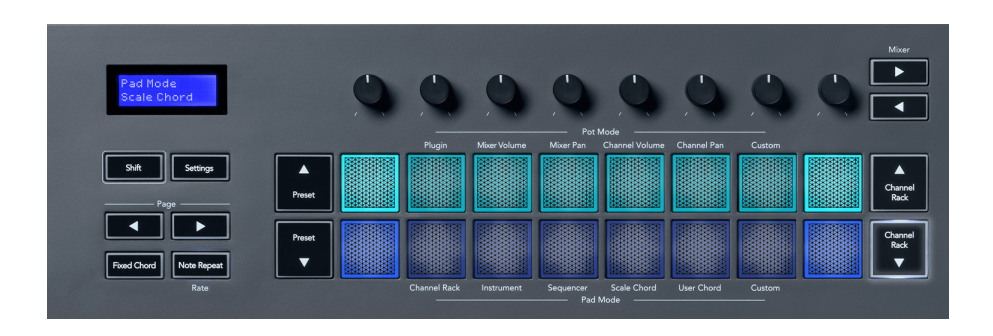

每一排的第一个和最后一个打击垫灯光会比中间打击垫的灯光要明亮,以此显示根音和弦位置。使用页 面功能键 Page ◄ ► 可以在两个和弦页面之间切换浏览。该功能模式一共有三个页面的预设定和弦: Triads, 7ths, 9ths,以及 6/9ths。

<span id="page-24-0"></span>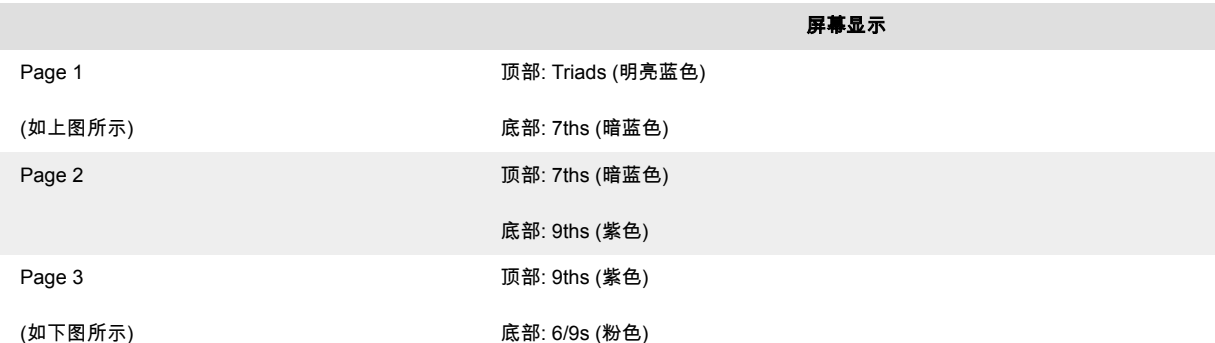

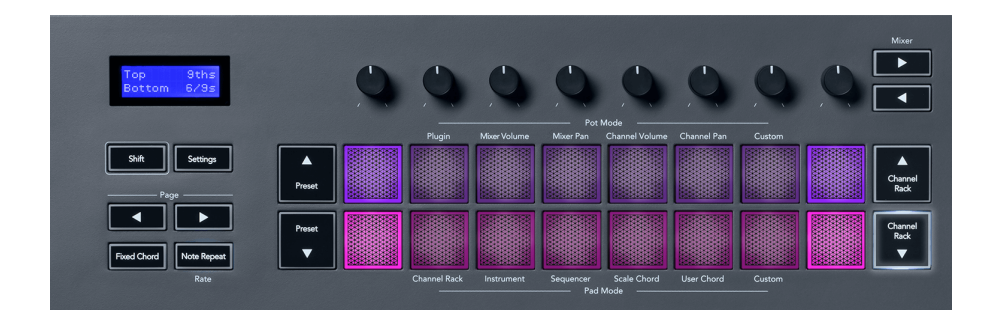

当你按下某一打击垫时,它将亮起绿色灯光并在被释放后恢复原本颜色。按住切换功能键 Shift 并按击页 面功能键 Page ◄ ► 可修改和弦八度,提供的可调节区间是:从-3 至+3 八度。

按击组合健 Shift(切换功能键) + Scale (音阶功能键) 可通过紫色打击垫选用一个音阶,通过键盘上的 根音键修预设置的和弦音阶和根音键。

#### **User Chord Mode**(用户和弦模式)

在用户和弦模式中,你可以为每一个打击垫配置最多 6 个音符的和弦。FLkey 将保存这些和弦在内部存 储中,设 备电源的关闭不会影响到这些保存的和弦,这些配置在你再次开启 FLkey 设备时仍旧存在。

按住 Shift (切换功能键)并按下第六个打击垫( User Chord)即可进入 User Chord Mode 用户和弦模 式。

分配一个和弦至某一打击垫:按住一个打击垫并在键盘上敲击你希望配置的音符。通过逐一敲击琴键可 为每一个打击垫分配最多六个音符;这样你就不需要按住全部的音符琴键,只需要按住该打击垫即可触 发和弦。

分配了一个和弦后,对应打击垫会亮起蓝色灯光。当你按击该打击垫播放此和弦时,该打击垫灯光变为 绿色。如果打击垫没有分配有任何和弦,那么该打击垫不会亮起灯光。下图展示了分配有和弦的四个蓝 色灯光打击垫。

<span id="page-25-0"></span>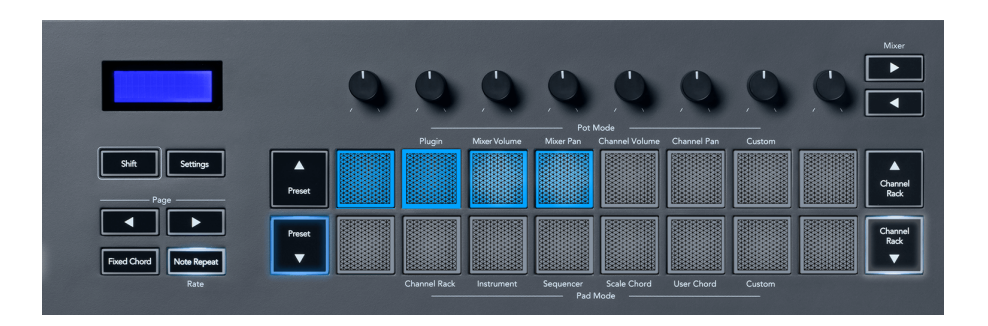

按住预设功能键 Preset ▼ 后,可选择从打击垫上移除分配到的和弦,此时配置有和弦的打击垫转为红色 灯光。按击红色打击垫删除分配的和弦,和弦删除后,打击垫不再亮起灯光。

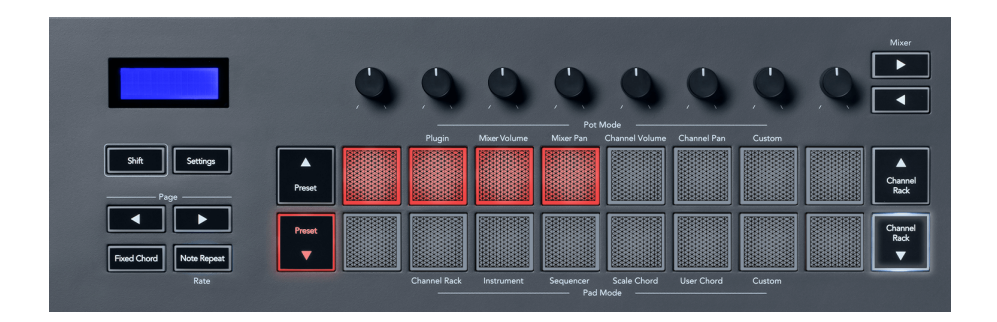

页面功能键 Page ◄ ► 可以按半音程为单位(幅度:-12 至+12)对和弦移调,而 FLkey 的显示屏上会 显示出你所做的修改。

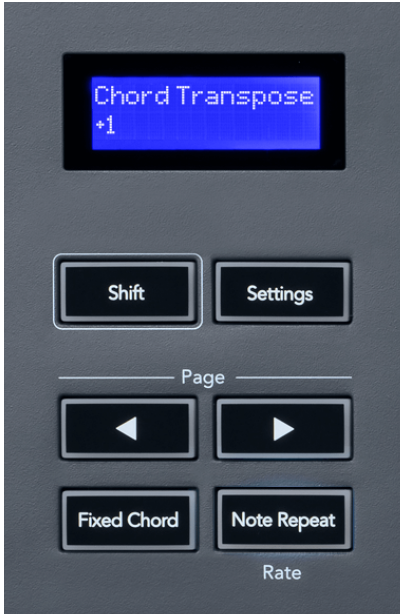

### **Custom Pad Mode**(自定义打击垫模式)

该打击垫模式给予你希望控制哪一参数的自由。你可以使用配套的 Novation Components 软件在自定义 模式 下编辑打击垫所发出的控制信息。

# <span id="page-26-0"></span>**Quantise**(量化功能)

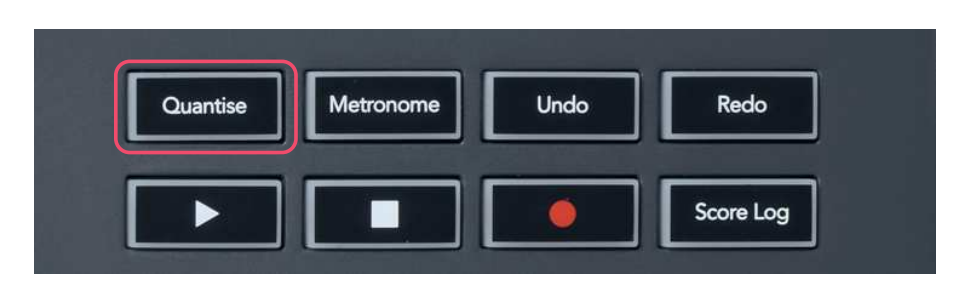

当你在 FLkey 上按击 Quantise 量化功能键时,将执行 FL Studio 的'quick Quantise start times-快速量化 起始时间功能。针对当前所选用的通道机架轨道,该功能按照当下 piano roll snap 的设置将把全部音符 在钢琴卷帘中的起始位置进行量化移动。

# **Metronome**(节拍器)

Metronome(节拍器功能键)可以开启/关闭 FL Studio 的节拍器。

# **Undo/Redo Functions**(撤销**/**重做功能)

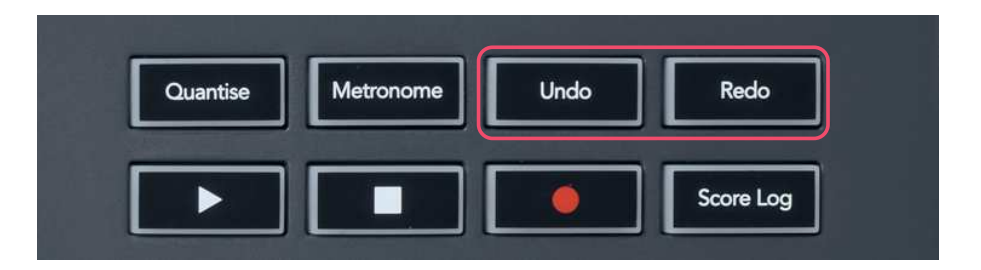

你可以通过按击 FLkey 上的 Undo 和 Redo 功能键分别触发 FL Studio 的撤销和重做功能。FL Studio 应 用"Alternate undo mode -备用撤消模式""所做的设置并不会影响这些功能键的使用。

# **Score Log**(记录音符数据)

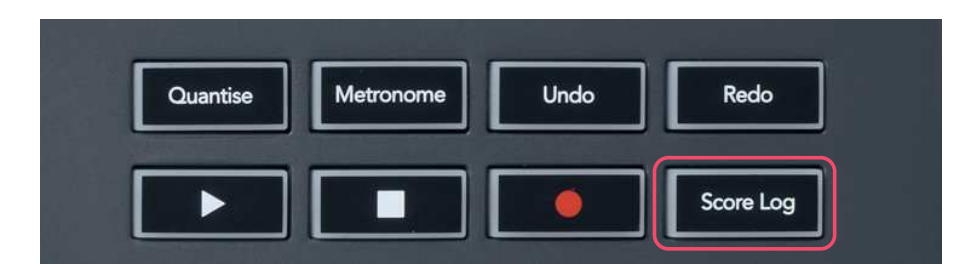

Score Log 功能键可以让你将 FL Studio 前五分钟产生的全部 MIDI 音符插入到所选定 pattern 中。如果插 入的音符数据在该 pattern 中已经存在,将弹出一个对话框要求确认是否要覆写这些音符。

该功能键带来的效果与 FL Studio 中针对所选定 pattern 使用 Tools menu > Dump Score Log 功能项是一 样作用的。

# <span id="page-27-0"></span>**View Channel Rack Selections(**查看机架通道选项**)**

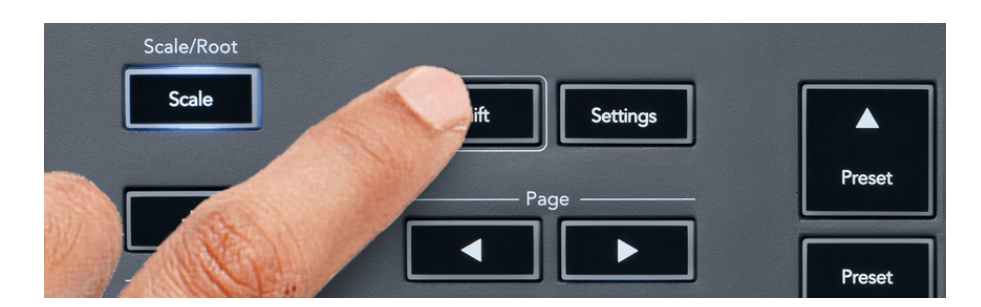

在任意打击垫模式中按住 Shift 切换功能键,FL Studio 的通道机架界面将显示出当前选定项。该功能适 用于通道组合的选项,通道机架旋钮控制项目以及通道选项。假如你使用了一个混音器旋钮模式,那么 该功能将显示出所选定的混音器音轨组合。

# **Loop Record**(循环录制)

(设备首次启动时)

你不能通过 FLkey 切换 Loop Record(循环录制功能)的启动/关闭,因为在你首次将 FLkey 与 FL Studio 连接时它 已经设置为启动状态了。这是为了确保录制时,你当前的 pattern 循环不会被无限延 展。

如需关闭循环录制功能,请使用 FL Studio 主时钟左侧"键盘+循环箭头"图标的功能键。关闭循环录制功 能后,它将一直保持关闭状态-即便你重新连接 FLkey 设备。

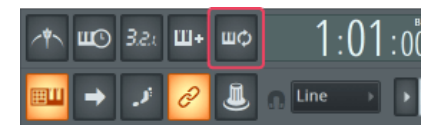

循环录制关闭 循环录制开启

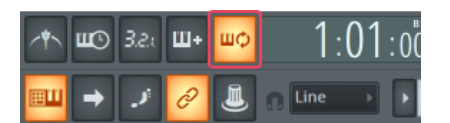

# <span id="page-28-0"></span>聚焦于 **FL Studio** 视窗

用户与 FLkey 的部分互动操作会影响到 FL Studio 中的焦点视窗。如下操作聚焦的是通道机架 Channel Rack 视窗:

FLkey 37FLkey 37

- Pad Modes(打击垫模式)
	- Channel Rack(通道机架)
	- Sequencer(音序器)
- Pot Modes(旋钮模式)
	- Channel Volume(通道音量)
	- Channel Pan(通道声像)
- Paging left or right on the Sequencer 在音序器中左/右浏览页面
- Selecting a channel in the Channel Rack 在通道机架中选定一个通道

#### 在通道机架中选定一个通道

- Pot modes(旋钮模式)
	- Mixer Volume(混音器音量)
	- Mixer Pan(混音器声像)
- Moving a Mixer Volume or Pan pot 移动混音器音量或者声像控件
- Banking in the mixer 在混音器中进行 bank 组合操作

如下操作聚焦的是选定通道所应用的插件:

• 在插件模式下,调节某一参数

# <span id="page-29-0"></span>独立单机功能

# **Navigation Mode** 导向模式 **- ([…]** 导向功能键**)**

按击功能键"..."可让 FLkey 进入导向模式从而浏览采样和预设。此时打击垫亮灯情况如下方所示。四个蓝 色灯光打击垫分别代表了向左,向右,向上和向下。相当于电脑键盘上带箭头的方向键。

绿色灯光打击垫相当于电脑键盘上 Enter 按键的功能。蓝色灯光打击垫类似电脑键盘的方向按键,用于浏 览 FL Studio 或者插件中的预设和采样。这些打击垫也可以执行电脑键盘上方向键和 Enter 键的其他功 能。

这些导向键(打击垫)有助于你在 Browser 浏览器菜单中逐步浏览采样并按击 Enter (绿色打击垫)将你 的采样加载到通道机架中。

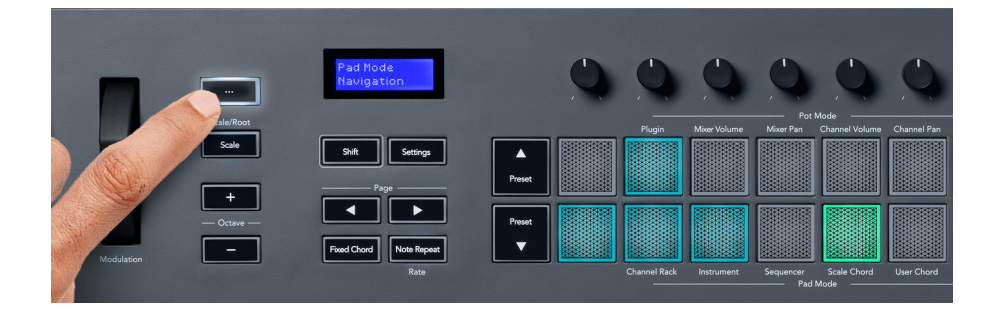

# <span id="page-30-0"></span>**Scale Mode**(音阶模式)

在音阶模式中,你可以设置整个键盘或者打击垫(乐器模式)只能弹奏你所选定音阶内的音符。按下 "Scale"音阶功能键激活此功能模式,此时功能键将亮起灯光表示该模式已经启动。

显示屏将出现一条信息展示激活的音阶(默认是 C 小调)。

如需修改音阶,你需要进入到音阶设置模式:请按住 Shift 切换功能键并按下 Scale(音阶功能键)。此 时,Scale 音阶功能键将闪烁,表示你已经进入音阶设置模式。

此时,修改根音符只需要按击对应琴键即可(全部黑色琴键代表了升音符#),而打击垫则可以修改音阶类 型。在音阶设置模式下,它们如下图所示:

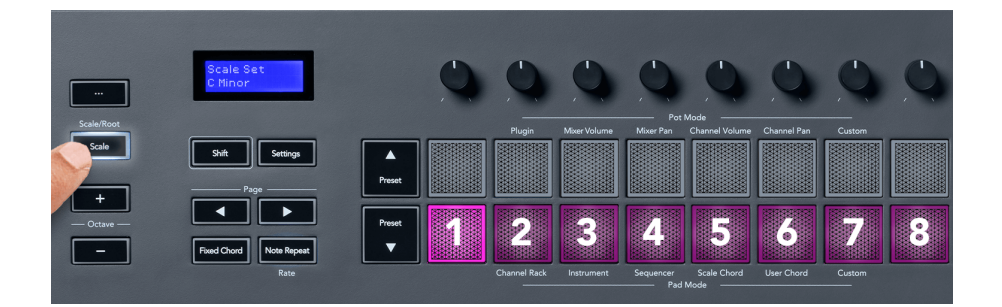

此时,底部一排亮灯打击垫可让你选用一个音阶类型,然后显示屏将显示出该音阶。从左到右各个打击 垫分别对应可选用的音阶为:

- 1. Minor ( 小调 )
- 2. Major(大调)
- 3. Dorian(多利亚)
- 4. Mixolydian(混合利底亚)
- 5. Phrygian(弗里几亚)
- 6. Harmonic Minor(和声小调)
- 7. Minor Pentatonic(五音小调)
- 8. Major Pentatonic.(五音大调)

按击 Scale (音阶功能键) 或者任意其他功能键即可退出音阶的设置模式。该设置模式也会在 10 秒钟没 有任何操 作时自动退出,然后键盘返回到早前的状态。

# <span id="page-31-0"></span>**Octave Buttons**(八度功能键)

按击 Octave 八度功能键可以按±1 为增量上下调节键盘八度。在 FL Studio 中可调节区间为 C0-G10(在 其他软 件中则是 C-2-G8)。按住 Shift 切换功能键再按击 Octave 八度功能键可按照半音程为增量对键 盘上下移调。

当你修改完八度后,显示屏将短暂显示当前八度值域五秒钟。你也可以通过八度功能键 Octave +/-的灯光 情况 得知键盘正处于不同的八度。灯光更明亮的功能键表示你还有进一步调节八度的空间。

同时按下八度功能键 Octave +/-将把键盘八度重置为零。按住切换功能键 Shift 并同时按下八度功能键 Octave +/-可将把键盘移调重置为零。

按住切换功能键 Shift 并同时按击八度功能键 Octave +/-可按照半音程为增量,将键盘上下移调。此时显 示屏将显示出移调参数值。

# **Fixed Chord**(固定和弦)

固定和弦功能可以令你弹奏一段和弦并通过按击其他琴键实现移调。按住固定和弦功能键 Fixed Chord 即可设置一段和弦:保持该功能键被按下,然后根据你所希望的和弦构成音符,敲击相应的琴键,最后 该和弦将保存下来。

FLkey 默认将你输入进和弦的第一个音符设置为该和弦的"根音符",即便你添加的其他音符音调比第一个 音符要低。

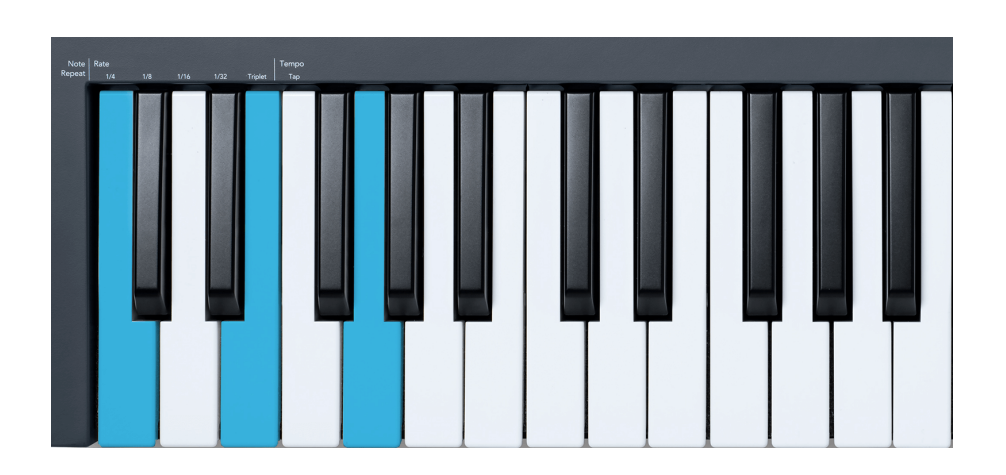

按住固定和弦功能键 Fixed Chord 并敲击音符 C,E 和 G(C 大调和弦)。此时,FLkey 将此和弦设置为 '"固定和弦"。然后,松开固定和弦功能键。

<span id="page-32-0"></span>现在,无论你按下哪一个琴键,都能触发大调和弦。例如:你可以按下 F 聆听 F 大调和弦(如下图所 示),或者按下 Ab 聆听 Ab 大调和弦等等。

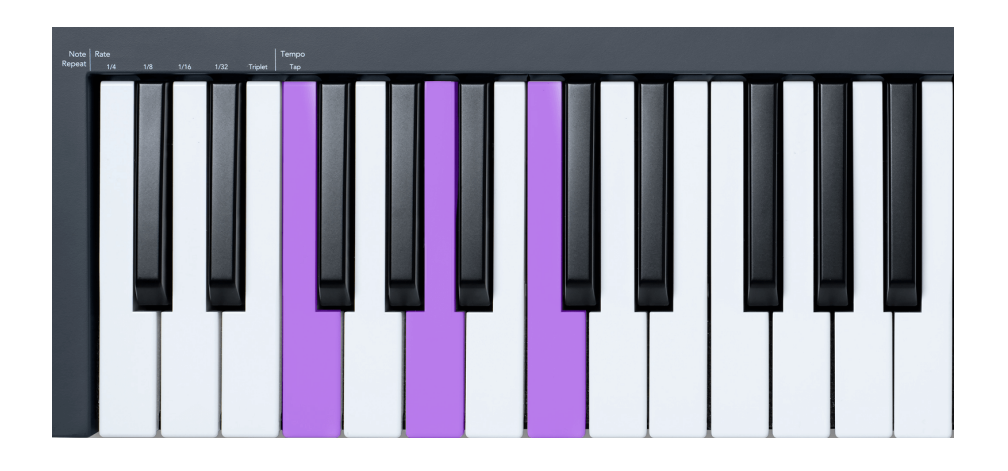

## **Note Repeat**(音符重复)

音符重复功能应用于打击垫,可以让你按所设置节拍以不同速率弹演奏音符(特别是打击乐鼓点)。

设备连接 FL Studio 时,不管回放状态如何,音符重复功能都会遵循 DAW 的节拍。默认情况下, master sync 主同步(位于 FL studio 的 MIDI 设置)处于激活状态,那么音符将在打击垫矩阵上紧接着触发。如 果关闭主同步,那么当你按下一个打击垫后音符才开始重复。

#### 如何使用音符重复功能

按下 Note Repeat (音符重复功能键)启动打击垫上的音符重复功能。默认情况下,由 FL Studio 发送 MIDI 时钟信号至 FLkey,因此,FLkey 会与此节拍信号同步 。按住任何打击垫,它们将按照已确定的 Rat e(速率拍 号)+ Tempo(节拍)这样的组合设置进行音符的重复触发。

在音序器模式中,Note Repeat 音符重复功能不会对打击垫产生作用。在该模式下,打击垫会将音符分配 至音序器中。

#### **Change the Rate**(修改速率拍号)

按住(或者双击)切换功能键 Shift,并按击 Note Repeat 音符重复功能键进入到音符重复功能的设置状 态,然后按击带有 1/4,1/8,1/16,1/32,Triplet 标识的相应琴键。Triplet 可以将当前应用的速率设置为 类似三连音感觉的速度,例如:假设速率拍号设 置为 1/8,启动 Triplet 则会将速率拍号变为 1/8t。

当按住(或锁定)音符重复功能键 Note Repeat 时,你也可以随着打击垫弹奏的速度来修改速率。当你 按住(或锁 定)音符重复功能键 Note Repeat 时,该功能键将通过灯光的闪动显示出琴键正在控制的 Rate(速率拍号)和 Tap Tempo(打节拍)。

#### <span id="page-33-0"></span>**Set the Tempo**(设置节拍)

在 Note Repeat settings mode(音符重复功能设置模式)中,重复按击带'Tap Tempo'标识的琴键,直至 完成你所 希望的节拍设定。在 FL Studio 中激活 Master Sync(主同步功能-默认开启)时,屏幕将显示 'Tempo External'– tap tempo(打节拍功能)正在修改 DAW 的节拍,此时音符重复功能键将按照你所设 定的节拍进行闪烁。

#### **Change the note/drum hit velocity**(修改音符**/**鼓点的输入力度)

你可以通过施加在打击垫上的敲击强度来调控音符重复功能中的力度值。初始力度值随着你按击打击垫 而设定。当你按住打击垫时,你可以通过提升按压的强度来提升力度值,或者降低按压的强度来降 低力 度值。

当你已经完成了对打击垫的初始按击后,降低了后续的按击强度,此时音符重复功能依然会保持输出初 始力度值;只有当你后续的按击强度提升超过初始力度时,才能修改力度值的设定。

### **Pot Pickup**(控制器状态记录功能)

当你将 FLkey 与 FL Studio 连接一起后,设备将遵循 FL Studio 设置中的 Pickup(takeover mode-接管 模式)设定。

在独立单机模式下,你可以在设置菜单中开启 Pot Pickup 功能。当该功能启动后,FLkey 将保存不同功 能页面中的控制器移动状态。控制器只会在它被移动至 FLkey 所记录的状态位置时,进行 MIDI 输出。这 是为了避免控制器误操作导致控制参数值的意外改变。

此时,你移动控制器,它是不会对任何参数值启动操作的,直到你将其移动至 Pickup 功能所保存的位置 状态( 显示屏中所展示的数值)。

# <span id="page-34-0"></span>**Custom Mode**(自定义模式)和 **Components** 软件

自定义模式可以让你针对每一控制区块创建个性化的 MIDI 模版。你能够通过 Novation Components 软 件进行模版的创建并发送至 FLkey。请使用支持 MIDI 功能的网页浏览器(我们推荐使用 Google Chrome,Firefox 或者 Opera)访问 components.novationmusic.com 。通过你的 Novation 产品账户下载 独立单机版本的 Components 软件。

# **Custom Modes**(自定义模式)

你可以使用 Novation Components 软件设置 FLkey 的控制器和打击垫可发送定制化信息。我们将这些定 制化信息的配置功能称为自定义模式。按住切换功能键 Shift 并按击自定义模式相应的打击垫,即可进入 对应的自定义模式。

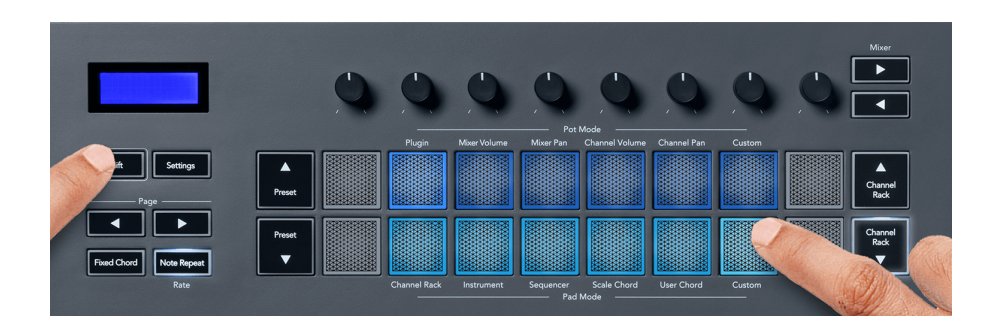

# **Pot Custom Mode**(控制器自定义模式)

FLkey 具有一个控制器自定义模式。按住切换功能键 Shift,并按击控制器自定义功能键 Pot Mode Custom,即可进入该自定义模式。你可以使用 Components 软件为控制器设置 CC 编码。

在没有进行任何定制化的情况下,默认的自定义控制器模式也会发送信息。你可以使用 FL Studio 的 Multilink to Controllers 功能在 FL Studio 中为控制器配置要控制的参数。

# **Pad** 自定义模式

FIKey 有一个键盘自定义模式。 要访问此自定义模式,请按住 Shift 并按下自定义键盘。 您可以使用 [组](http://components.novationmusic.com) [件](http://components.novationmusic.com)将键盘设置为发送 MIDI 音符、程序更改消息和 CC(控制更改)消息。

# <span id="page-35-0"></span>**FLkey** 设置

按击设置功能键 Settings 后将在显示屏上出现设置菜单。你可以使用预设功能键 Preset ▲▼ 浏览设置项 目列表。然后使用打击垫或者页面功能键 Page ◄ ► 修改这些项目的设置数值。可以设置的项目如下表 所示:

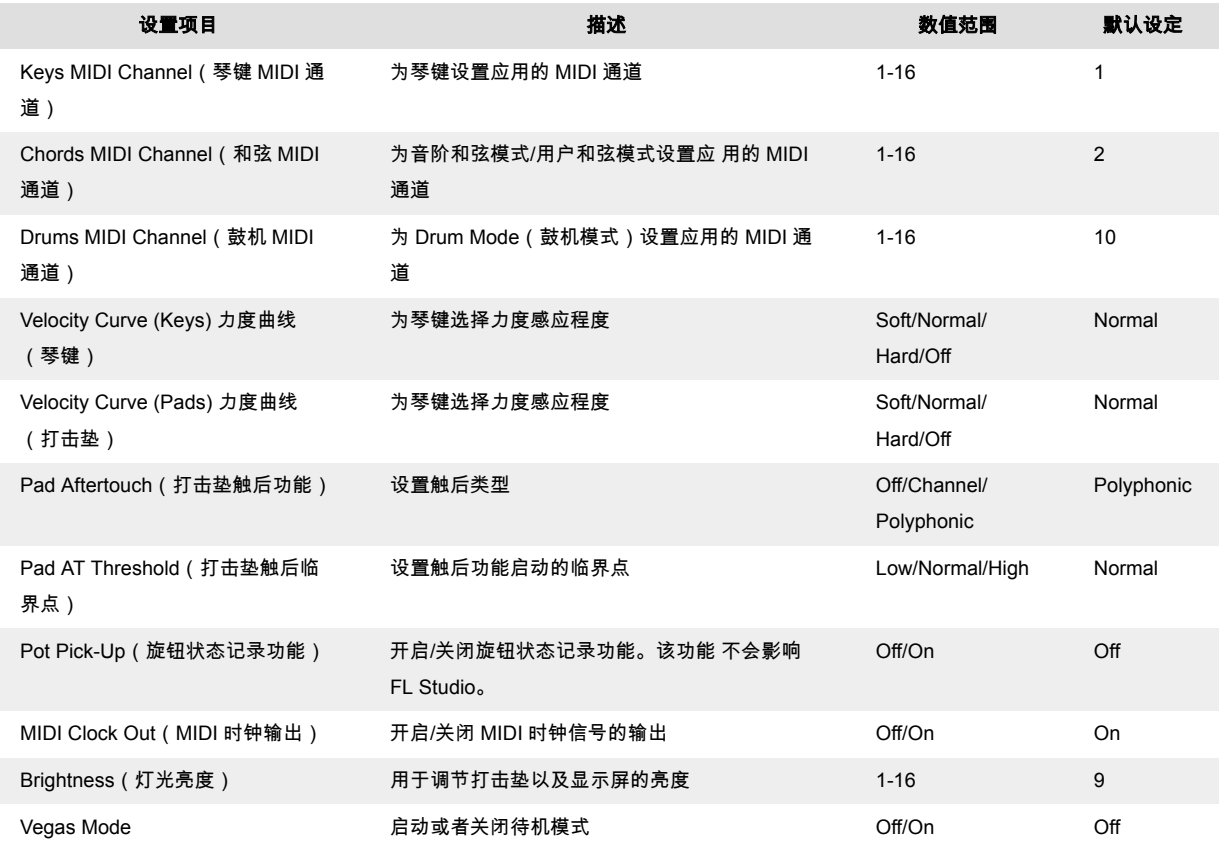

# **LED** 亮度

你可以调整 FlKey 的所有 LED 以适应你的环境,例如,你可能希望 LED 在光线充足的环境中更亮。 要 更改 LED 亮度,请执行以下操作:

- 1. 转到设置页面。
- 2. 使用预设 ▲▼ 进入亮度。
- 3. 按下页面 ▶ 按钮或 Pad 将亮度更改为 1 到 16 的值。

# **Vegas Mode**(待机模式)

如果 FLkey 闲置五分钟,它将进入 Vegas Mode(待机模式)。在这种模式下,彩色灯光在打击垫上不 停轮动,直到 你按下任意打击垫、功能键或琴键。如果要开启/关闭待机模式:

- <span id="page-36-0"></span>1. 进入 Settings (设置界面)。
- 2. 使用预设功能键 Preset ▲▼ 进入到 Vegas Mode ( 待机模式 ) 。
- 3. 按击页面功能键 Page ◀ ▶ 或者最前排两个打击垫,此时显示屏将显示待机模式 Vegas Mode:关闭/开启选项。

# **Easy Start**(轻松入门程序工具)

关闭 FLkey 的 Easy Start 程序工具的步骤:

- 1. 按住八度功能键 'Octave +' 和 'Octave -' , 同时在 FLkey 连接 USB 数据线情况下进入 Bootloader mode(工 程模式)。此时,显示屏将显示出 Easy Start 程序工具的状态。
- 2. 按击'Note Repeat'音符重复功能键将 Easy Start 程序工具关闭。
- 3. 按击混音功能健 Mixer ◀让 FLkey 加载返回到固件主模式 。

# <span id="page-37-0"></span>重量和尺寸

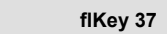

- 重量 2.18kg(4.81 磅)
- 高度 62mm (77mm/3.03" 包括旋钮盖)
- 长度 555 毫米 (21.85 英寸)
- 宽度 258 毫米 (10.16 英寸)

# <span id="page-38-0"></span>**Novation** 通告

# 疑难解答

如需要协助入门使用 FLkey ,请访问:

[novationmusic.com/get-started](http://novationmusic.com/get-started)

你使用 FLkey 如果遇到任何问题或者需要协助,请访问我们的技术支持中心或者联系我们的技术支持团 队:

[support.novationmusic.com](http://support.novationmusic.com)

# 商标

Novation 商标归 Focusrite Audio Engineering Ltd.公司所有。本用户指南中提及的所有其他品牌、产品 和公司 名称以及任何其他注册名称或商标均属于其各自所有者。

#### 声明

Novation 已采取一切措施确保此用户指南提供的信息正确完整。在任何情况下,Novation 均不承担因使 用此用 户指南或其提及的设备而对设备所有人、任何第三方或任何设备本身所造成的任何损失或损害的 责任。本用户 指南中提供的信息可能会在没有通知的情况下随时更新。规格和外观可能与本指南列出及 说明的有所不同。

# 版权和法律通告

Novation 是 Focusrite Audio Engineering Limited 公司的注册商标。FLkey 是属于 Focusrite Audio Engineering Plc 的商标。2023©Focusrite Audio Engineering Limited 公司保留这一切版权所有权益。

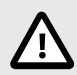

# 静电释放 **(ESD)**

强烈的静电释放(ESD)可能会影响本产品的正常运行。如果发生这种情况,请拔出 USB 数据线,然后重新插 上数据线,接着重置恢复本设备,然后应该会恢复正常运 行。.